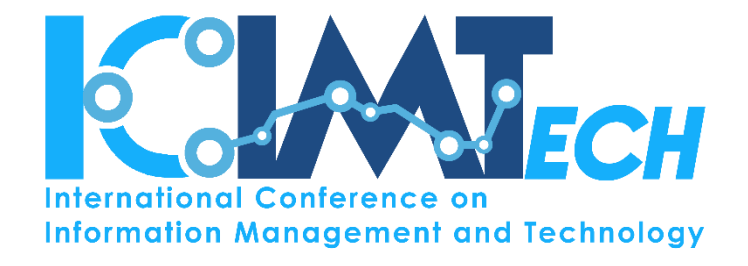

# USER MANUAL FOR AUTHOR

http://conference.binus.ac.id/ocs/index.php/icimtech/icimtech2017

Version : 1.0

May 2017

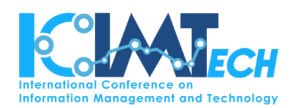

## Table of Contents

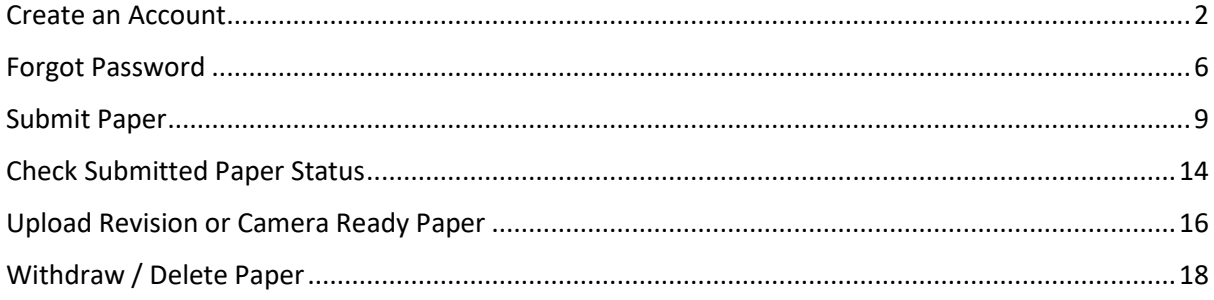

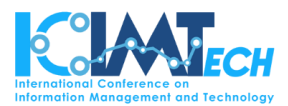

#### <span id="page-2-0"></span>Create an Account

#### Access **ICIMTECH link**:

http://conference.binus.ac.id/ocs/index.php/icimtech/icimtech2017

The first page will be as the picture below:

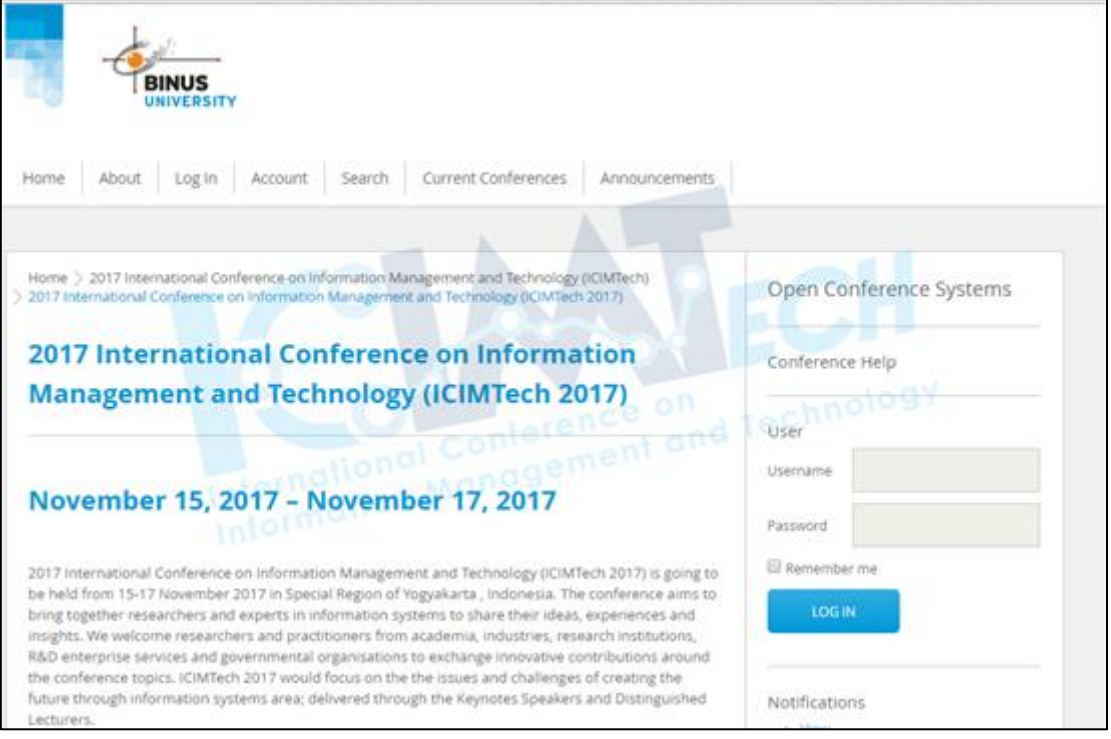

 If already have an account**,** click **LOG IN** button or choose **Log In menu on the menu bar**. The page will be automatically directed to "Log In" page.

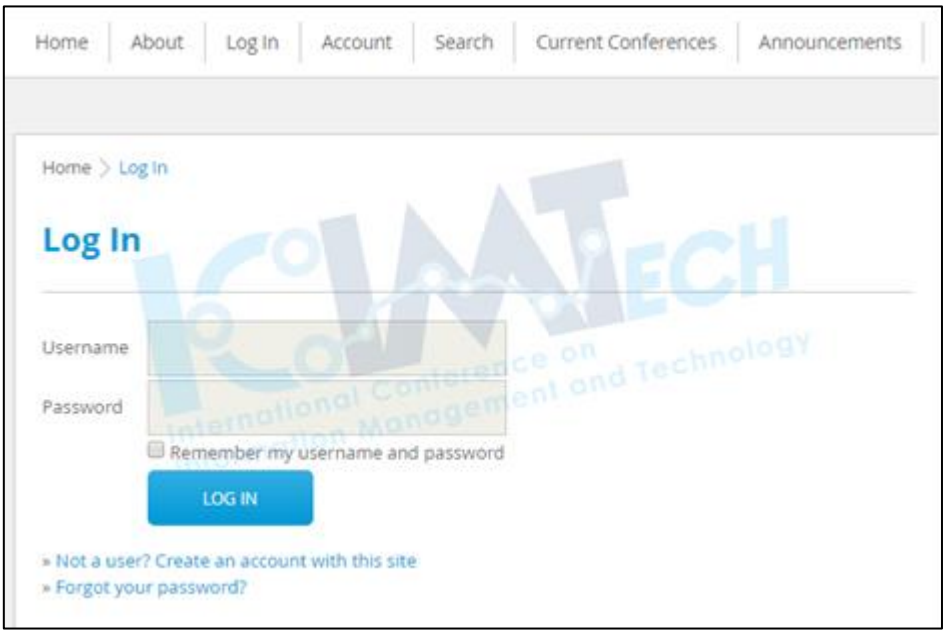

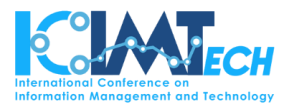

 If author **does not** have an account**,** click the **"Not a user? Create an account with this site"** link below the LOG IN button.

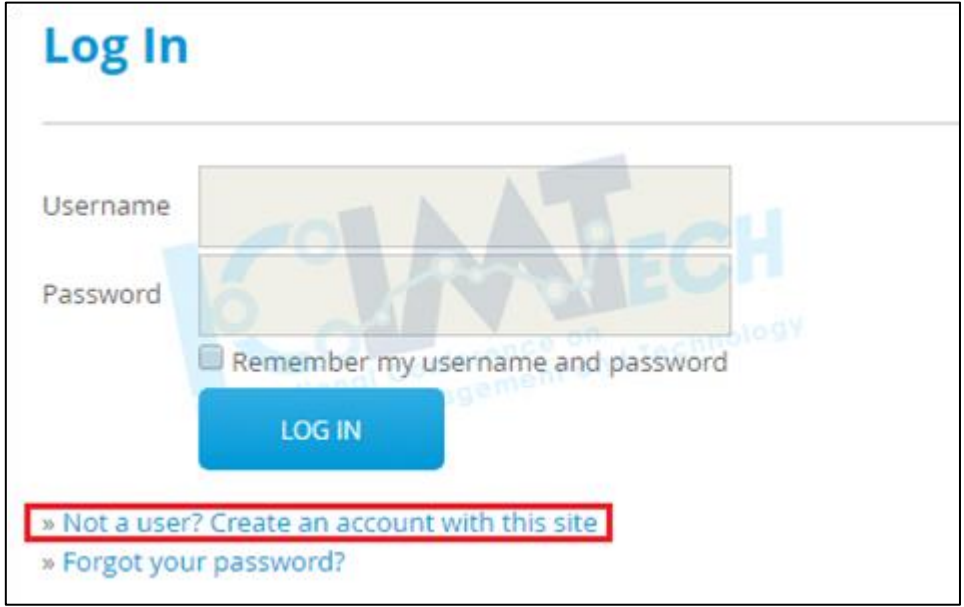

The page will direct author to **fill in some required information.**

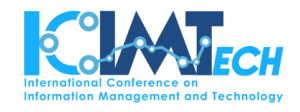

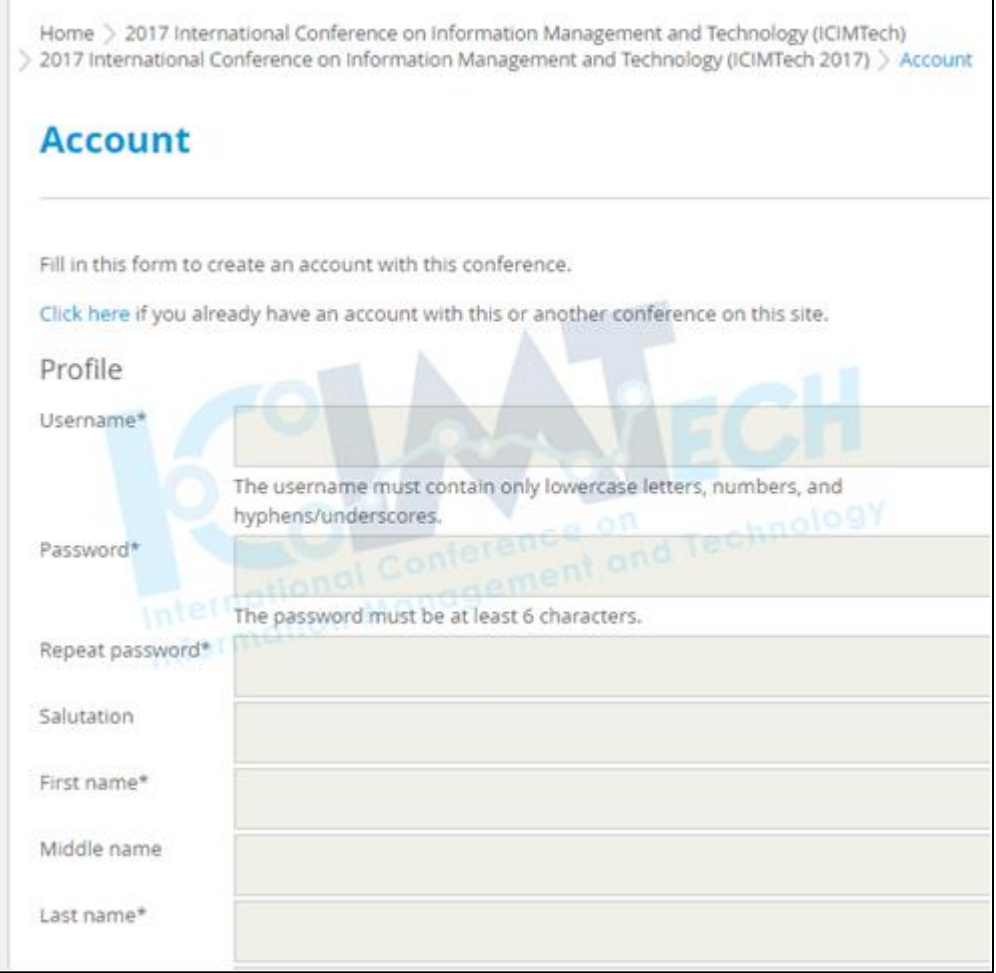

- Before submitting the registration form, author should **check on the "Confirmation"** and **"Create account as"** near the end of the page.
	- On the **Confirmation** checkbox**:** author will receive an automated email for author registered username and password.
	- On the **Create account as:** author should **check on Author checkbox** to be able to submit author paper.

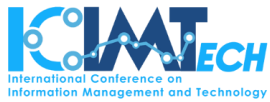

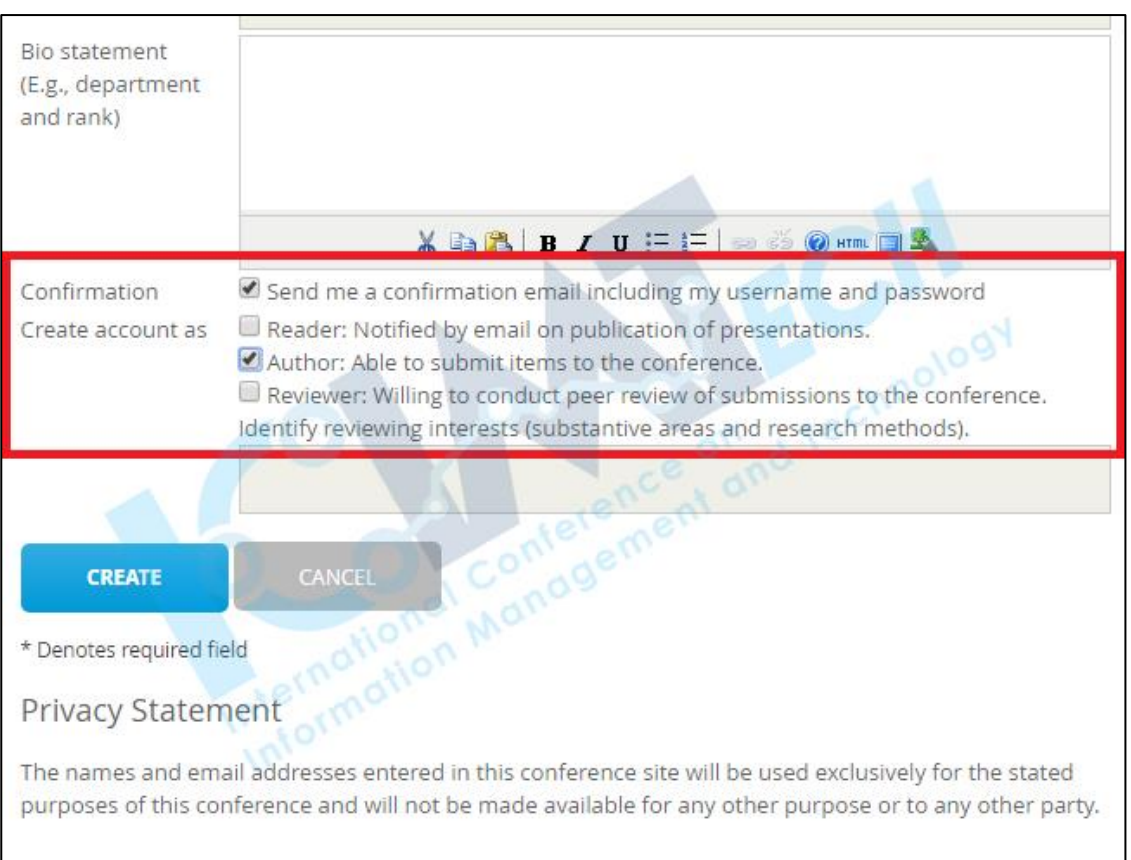

 After submitting the registration form, the page will be directed to "**User Home".** User Home consists of information about the current conference that author join and the paper author submitted.

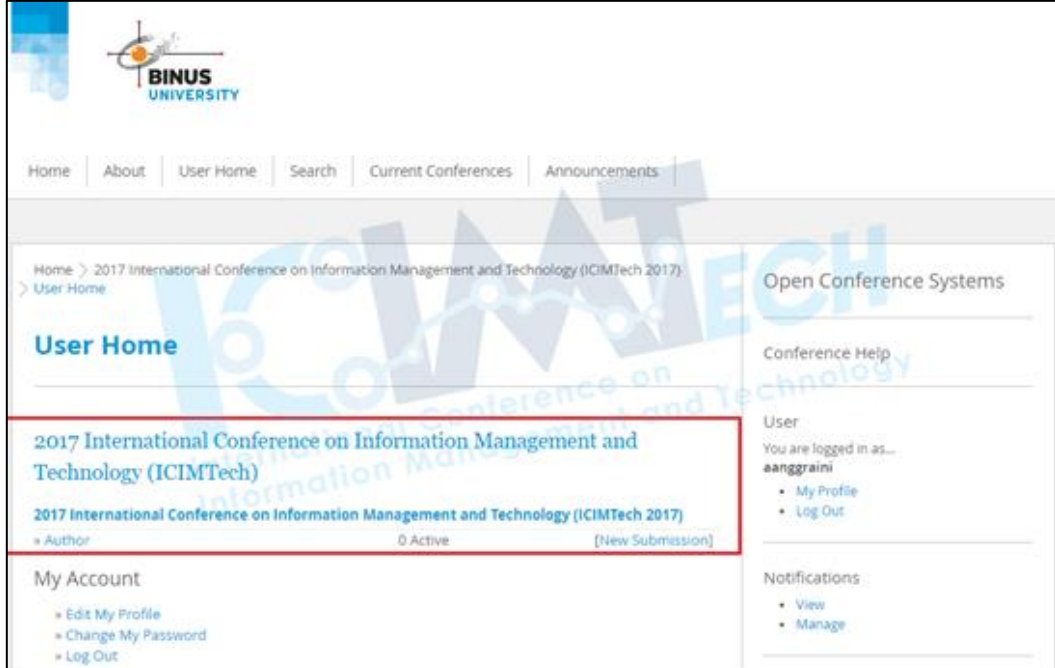

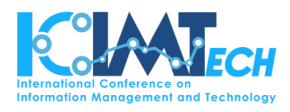

#### <span id="page-6-0"></span>Forgot Password

 If author forgot author password, **click on the "Forgot author password?" link** below the LOG IN button.

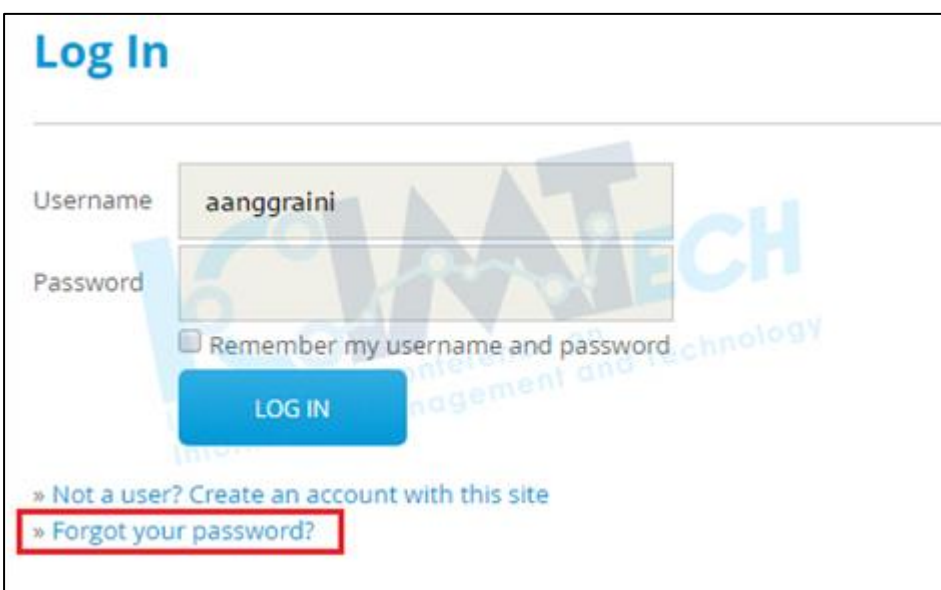

 The page will be **directed to "Reset Password" page. Fill in author registered email and author will receive an automated email for author password.**

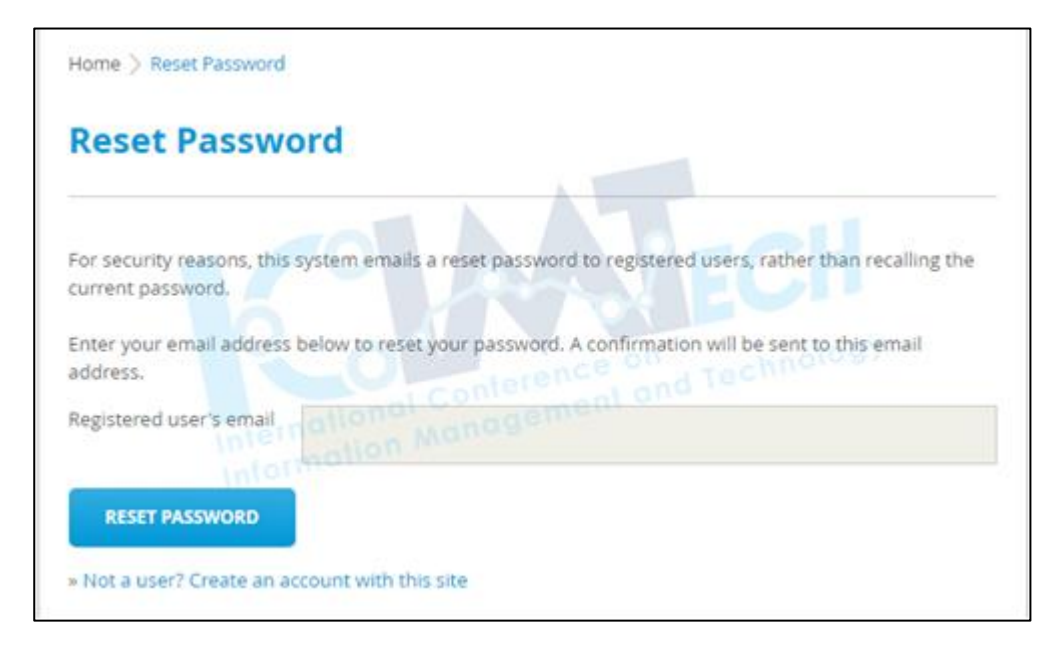

 Check author registered email inbox and **follow the instruction in the email.**

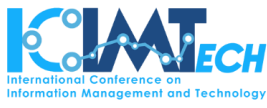

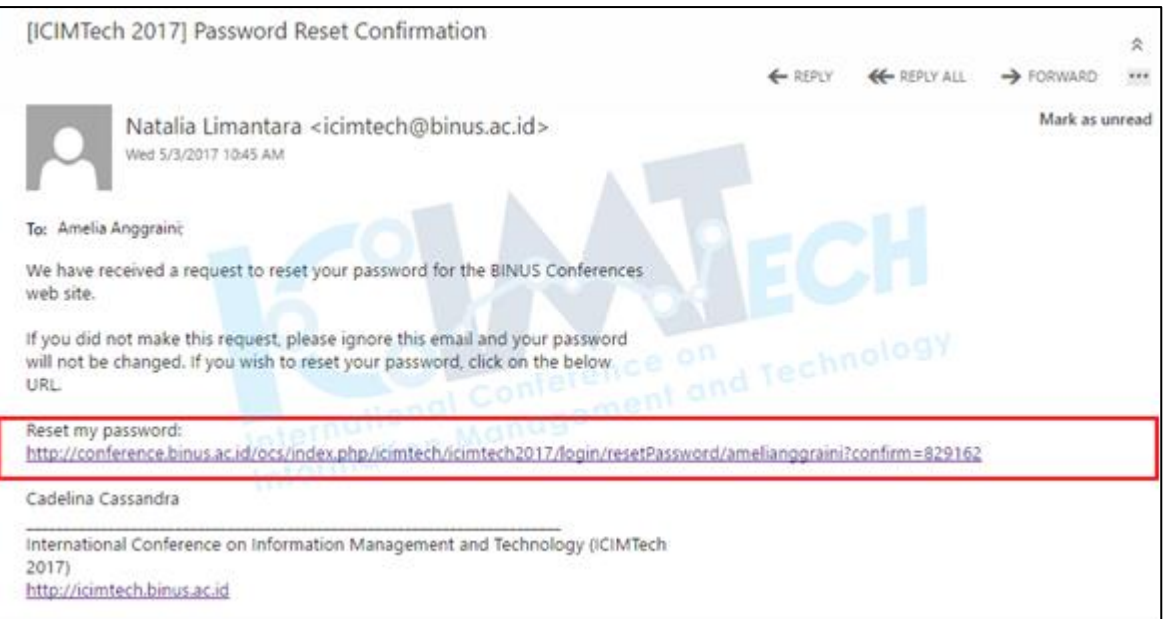

Author will directly **receive a new default password.**

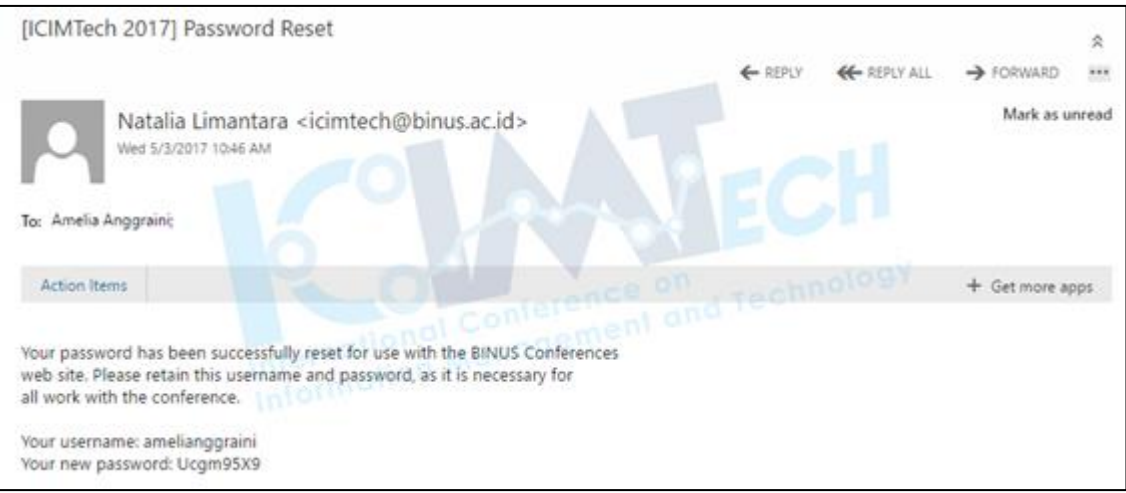

- After Log In with author new default password, the page will be **automatically directed to "Change Password" page.** Author must **enter the current default password and new password (at least 6 characters).**
- Author will be directed to the **"User Home".**

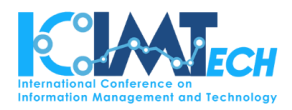

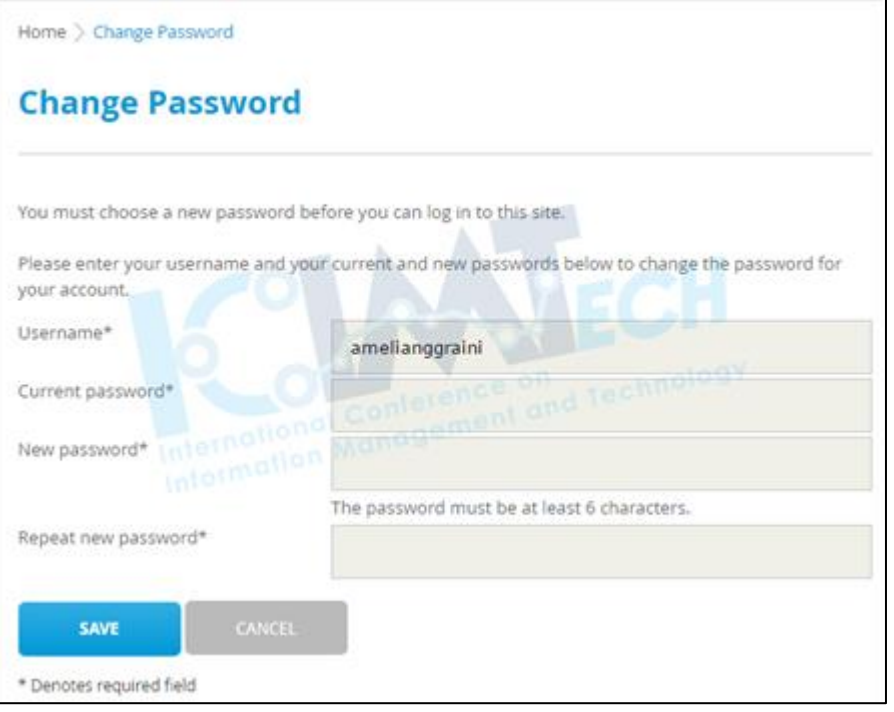

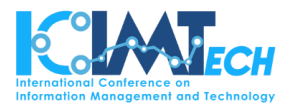

#### <span id="page-9-0"></span>Submit Paper

 For submitting author first paper, go to **"User Home"** and **click "New Submission" link.**

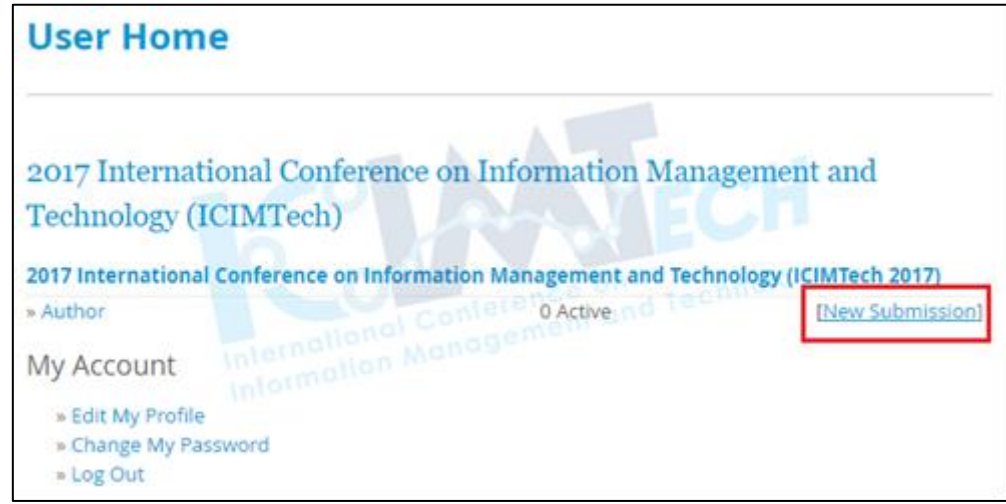

- Author will be directed to follow submission steps.
- **For the FIRST STEP,** please **choose the appropriate track** for the paper. After that, **read all descriptions carefully**. **Check all the checkbox** and enter some comments for the conference director (optional).

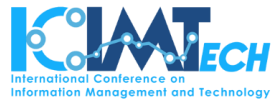

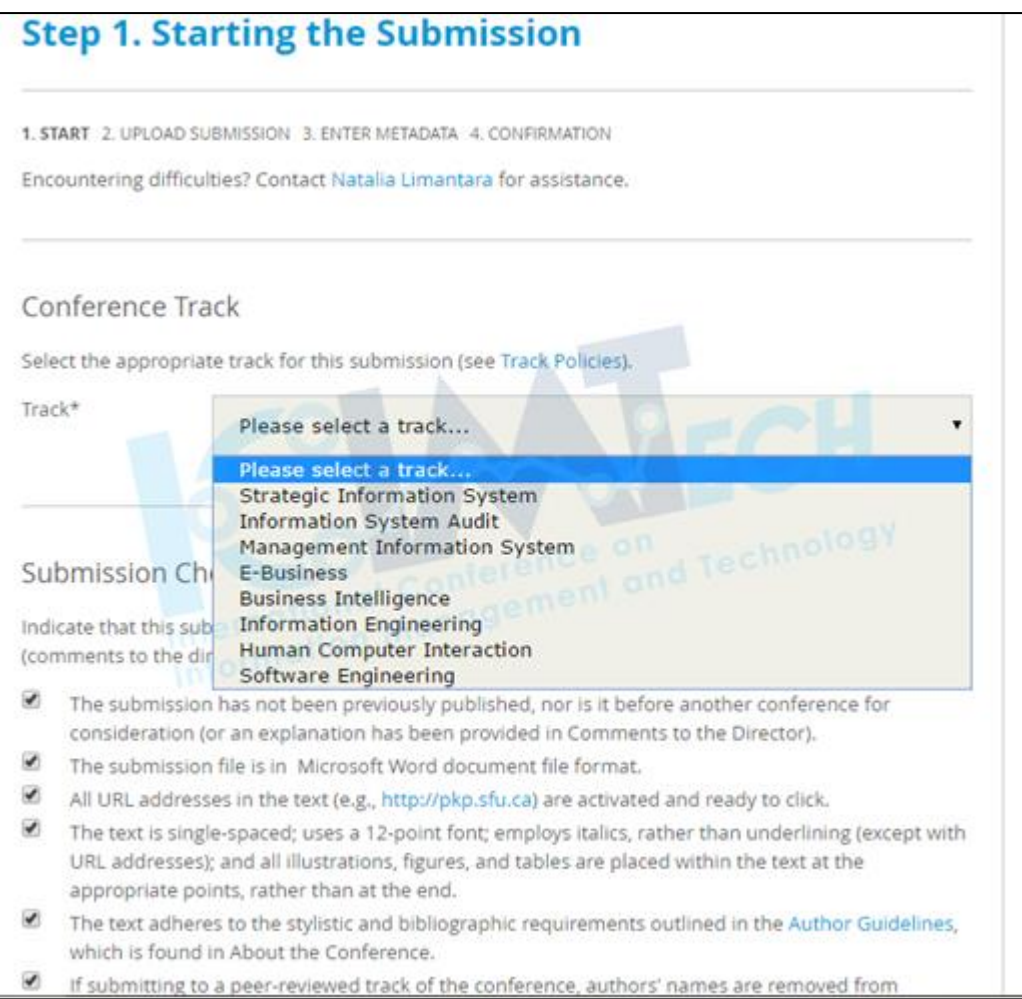

- Click **"SAVE AND CONTINUE"** button to continue to the next step.
- The **SECOND STEP** is for submitting author paper. **Follow the guidance on the website**

**for submitting author paper.**

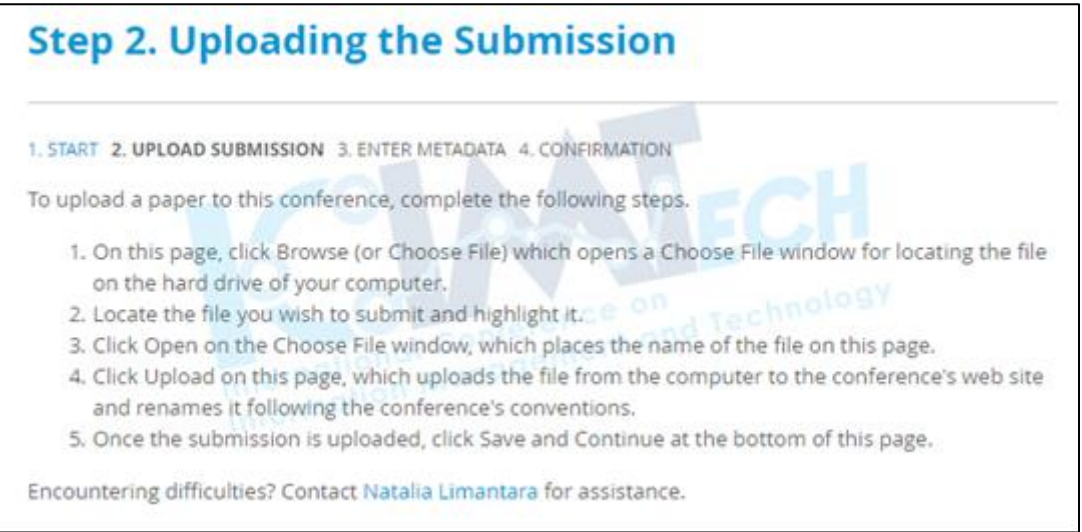

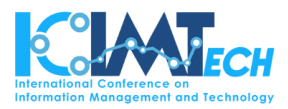

 Author can **check author's submitted paper and TAKE A NOTE of author's new paper file name (paperID)** that given automatically by the website.

**Note: If an error occurred** while author is uploading author paper, **please try again** to upload author paper to the website.

Click **"SAVE AND CONTINUE"** button to continue to the third step.

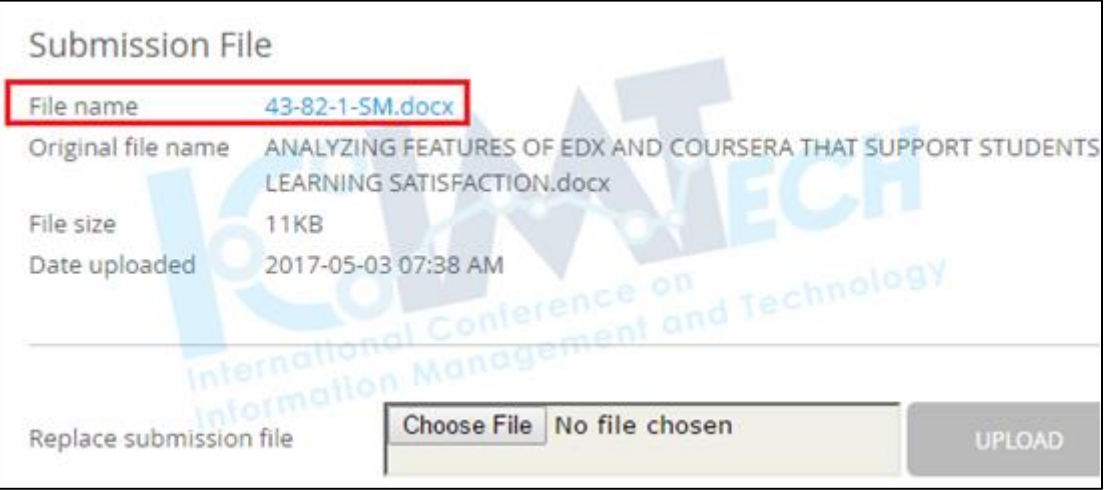

 The **THIRD STEP** is **entering metadata**. On this page, author can add the second author (if there is any).

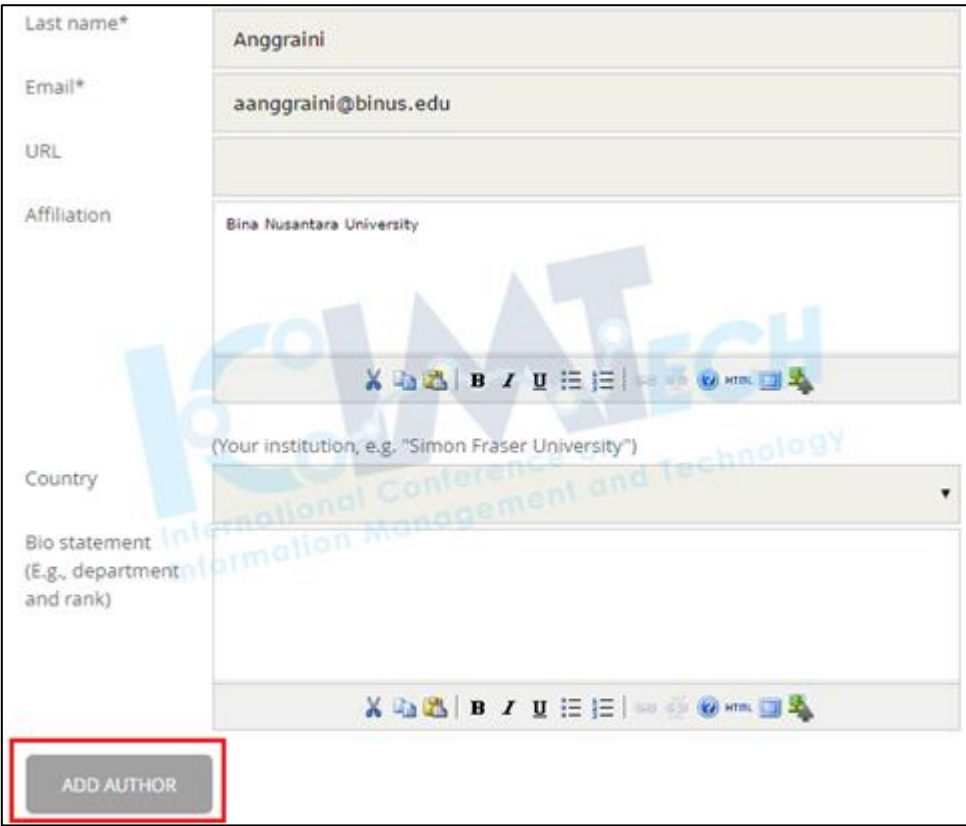

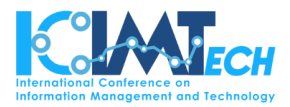

 Author can **put authors name by order** to be listed on publication (if there are more than one author).

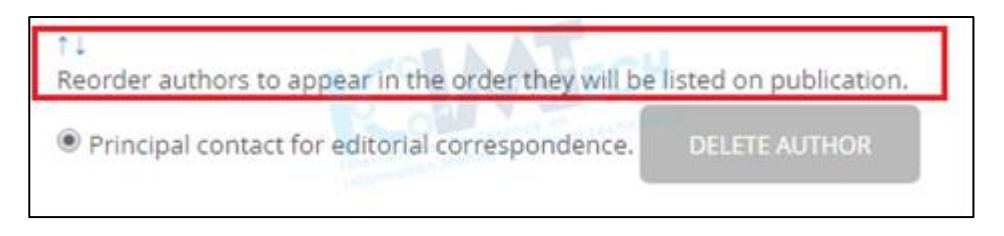

 On the metadata submission page, author must **add Title and Abstract** of author paper after complete entering author's information.

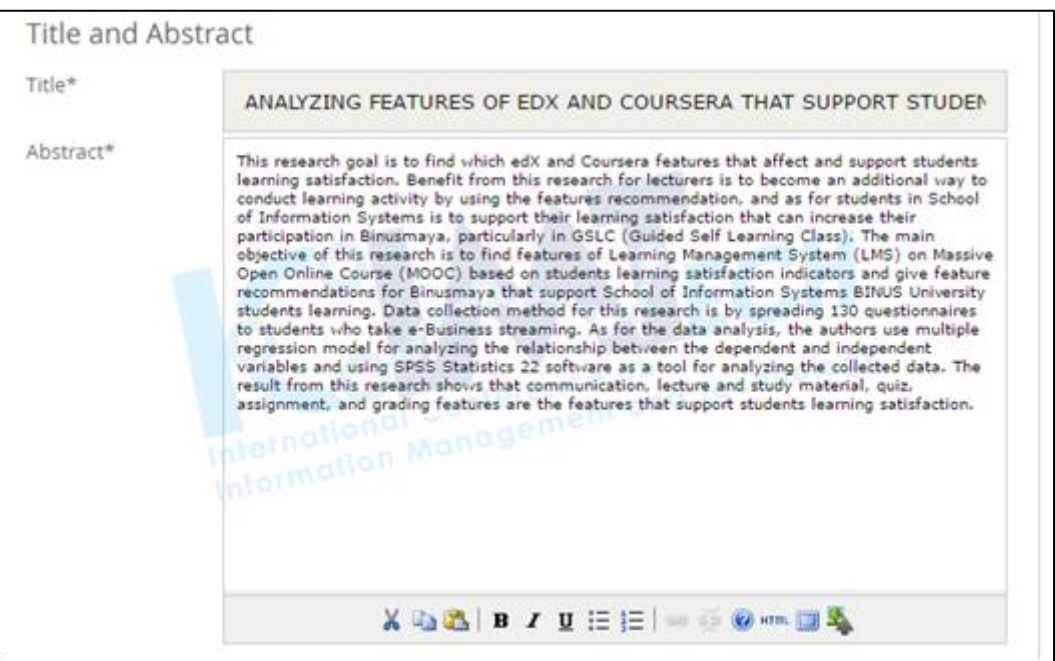

- Click **"SAVE AND CONTINUE"** button to continue to the last step.
- On this final submission page, author can **check author's paper title once again and download it by clicking the title of author paper.**

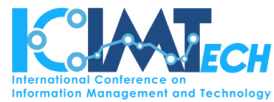

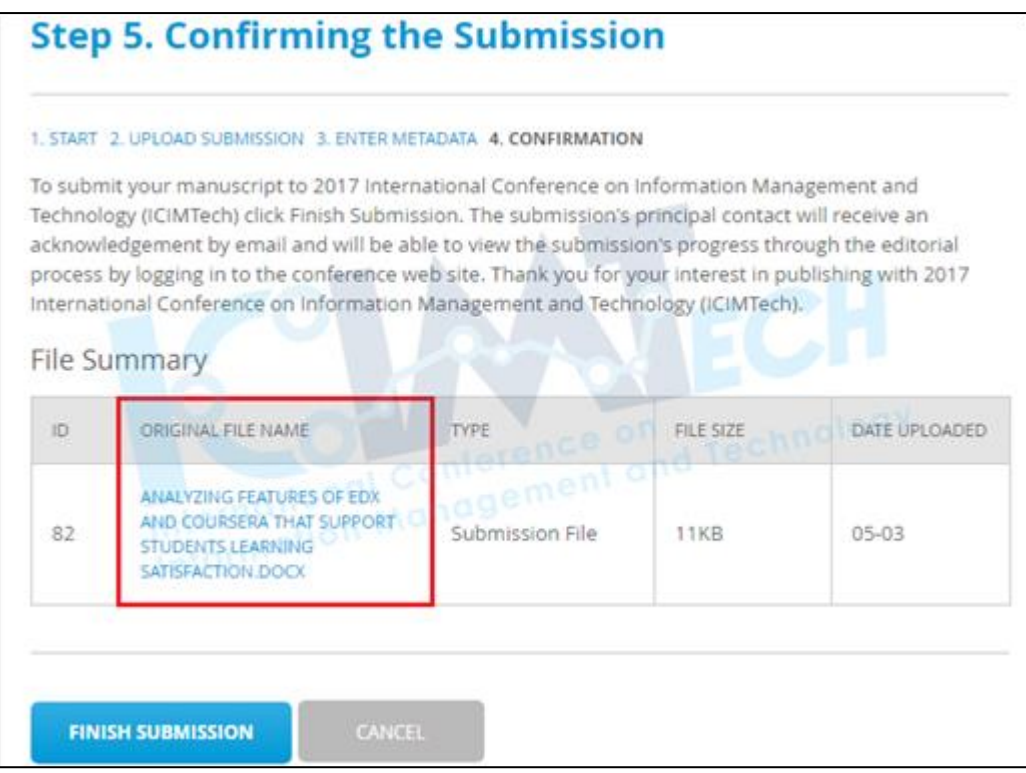

 The last step is **click the "FINISH SUBMISSION" button.** Author will receive a gratitude email for author participation in submitting paper on this conference.

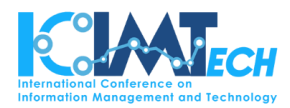

#### <span id="page-14-0"></span>Check Submitted Paper Status

Author can find author active paper on the **"User Home" page**.

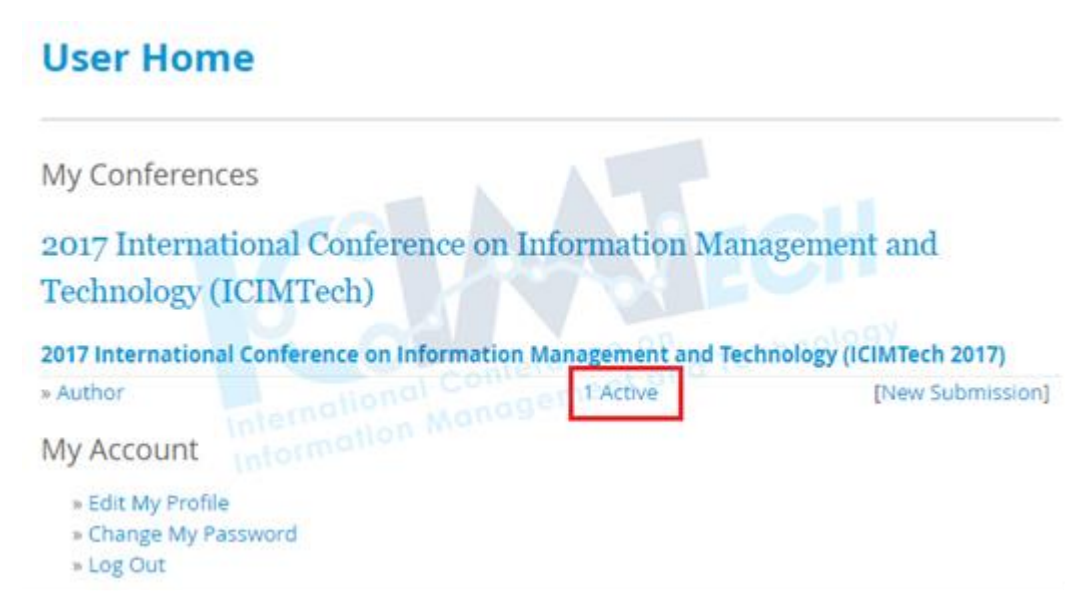

- In the meantime, author can **check author's paper status on "Active Submissions" page**. There are types of status based on the process of the paper:
	- **"Awaiting assignment" status** means author's **paper HAS NOT BEEN ASSIGNED to any reviewer.**

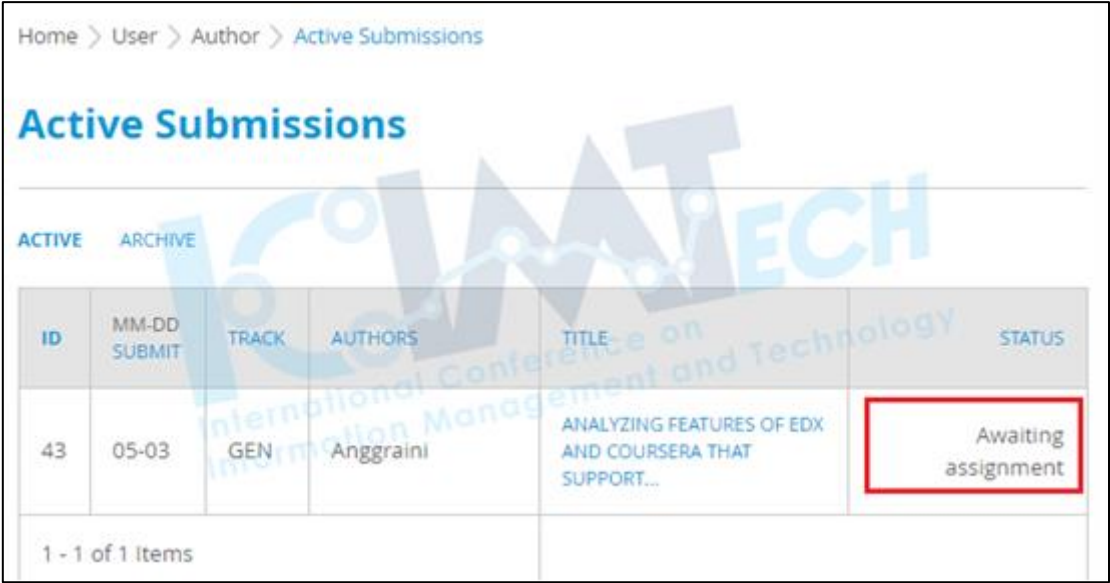

 **"Paper in Review" status** means author's **paper HAS BEEN ASSIGNED to the reviewer.**

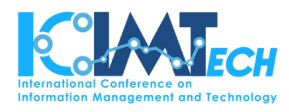

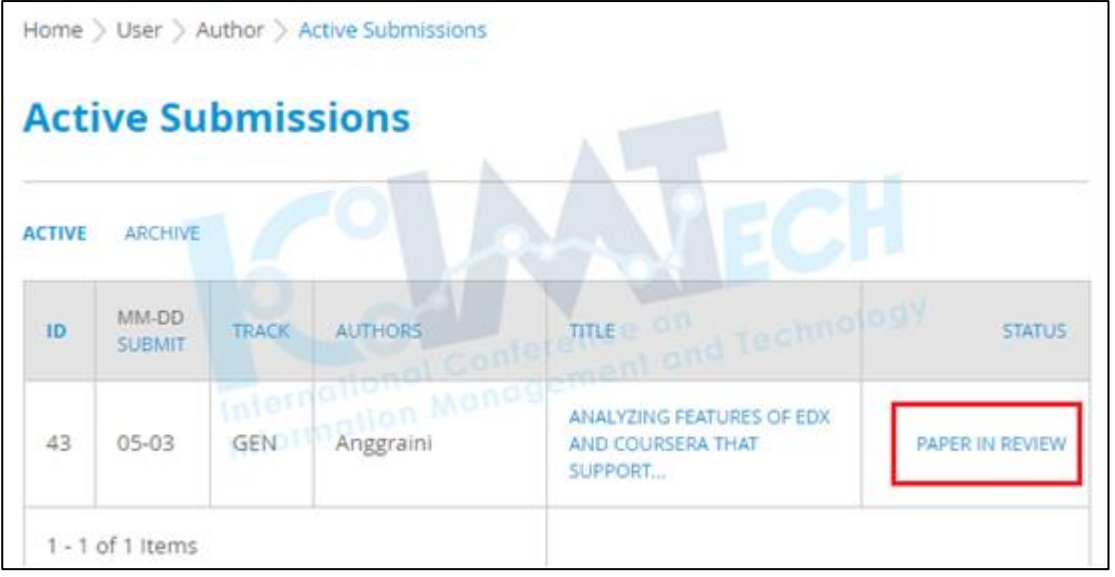

- **Check reviewed paper status**
	- **"Paper in Review: Revisions required" status** means author's **PAPER STILL NEEDS REVISION by the reviewer comments and suggestions.**

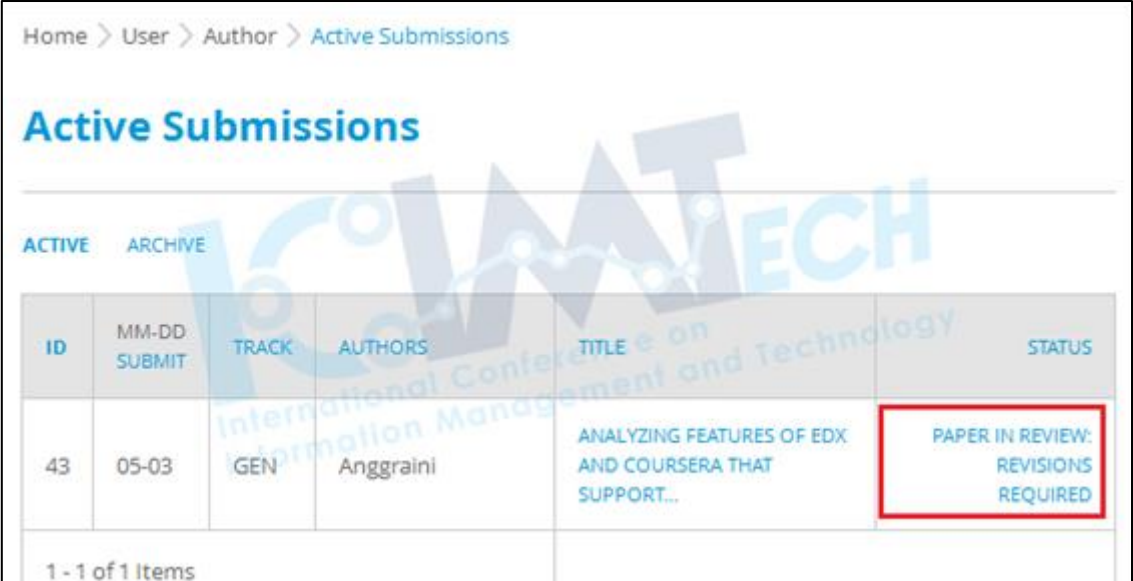

 After author's paper status turned into **"Paper in Review: Revisions required", please check reviewers' comments and suggestions in the registered email inbox.** 

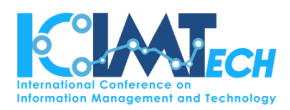

### <span id="page-16-0"></span>Upload Revision or Camera Ready Paper

- **Upload Revision and Camera Ready Paper (Revised final paper with correct format)**
- After done the correction, go to **"Active Submission" page** and click on the title of author's paper.
	- Choose the **REVIEW tab**.

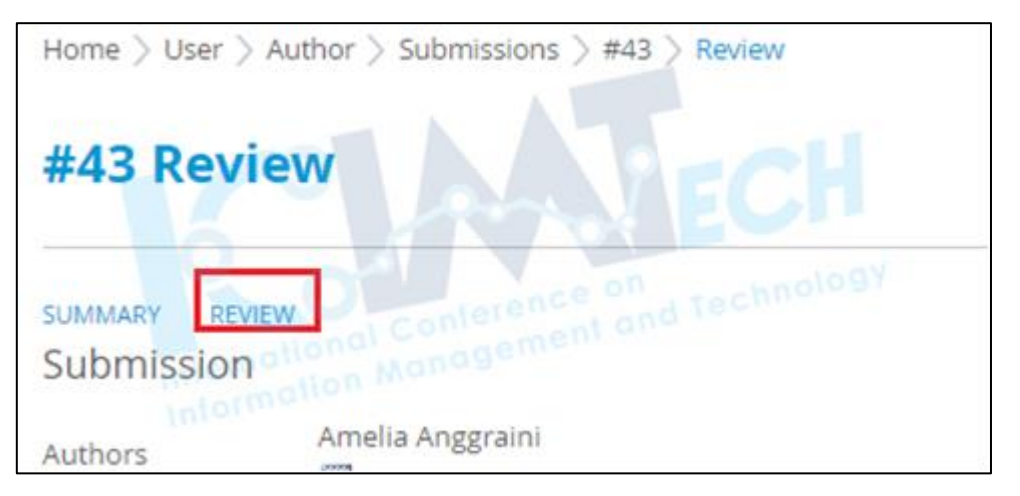

Choose the correct file to be submitted on the **"Upload Author Version".**

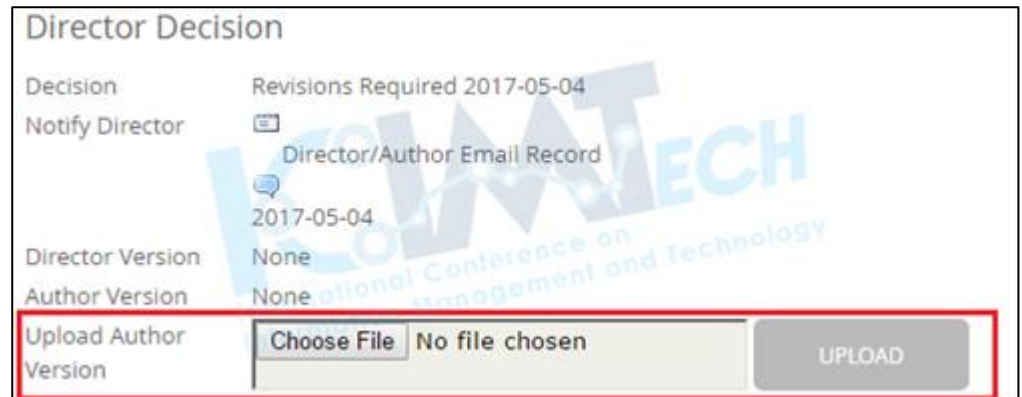

 Find the **"Director Decision"** part near the end of the page. Please **NOTIFY THE DIRECTOR** that author has submitted the revision or final paper.

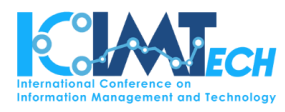

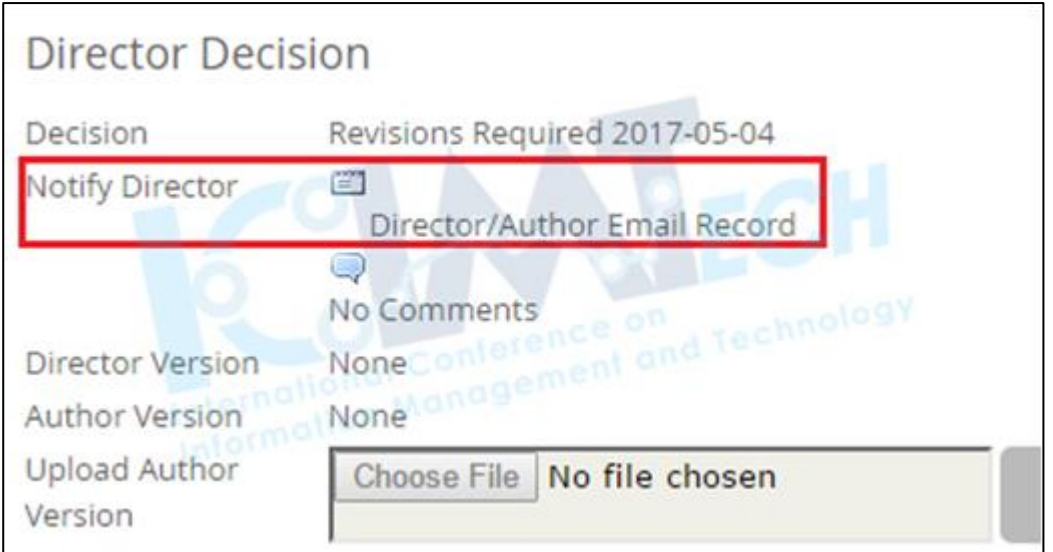

 Author can **check author's revision or camera ready paper and TAKE A NOTE of author's new paper file name (paperID)** that given automatically by the website.

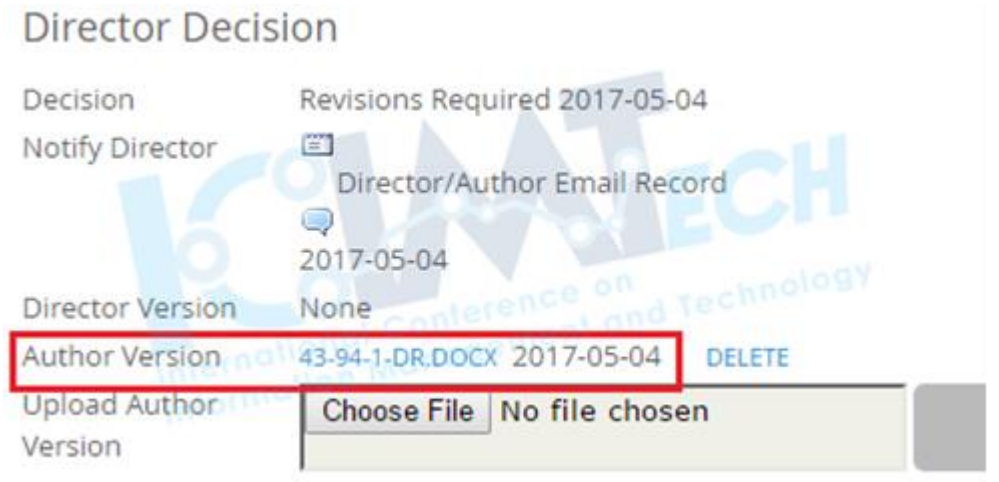

- **Check accepted and finalized paper status**
	- **"In Editing" status** means **author's paper HAS BEEN ACCEPTED, but not in the correct format yet.**

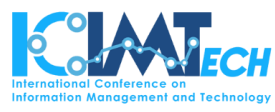

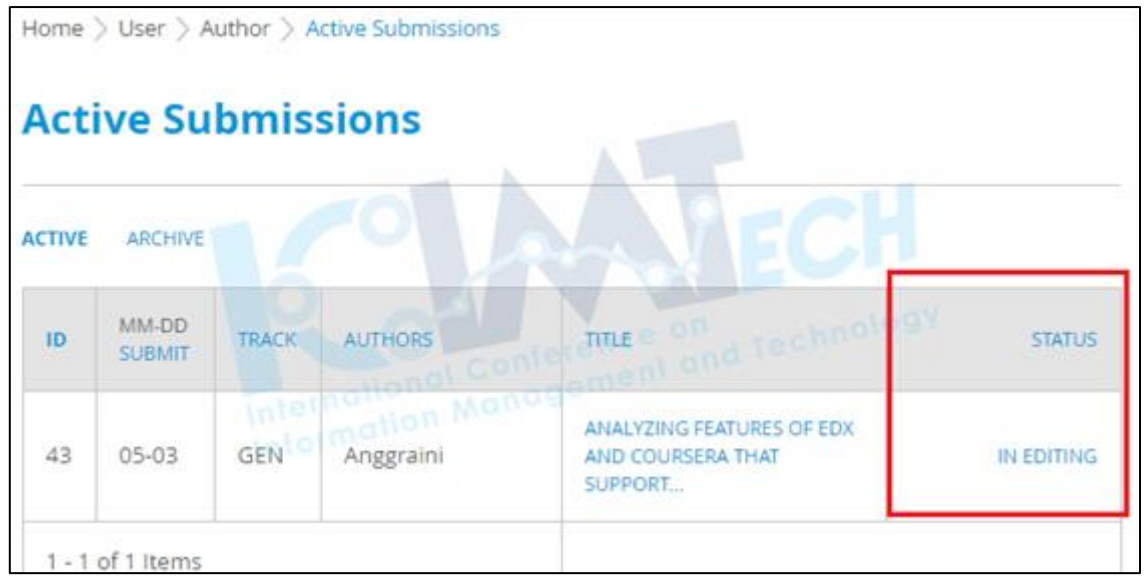

 **"Posted" status** means **author's paper HAS BEEN FINALIZED with the correct format.** Author can find the paper in the **"ARCHIVE" tab.**

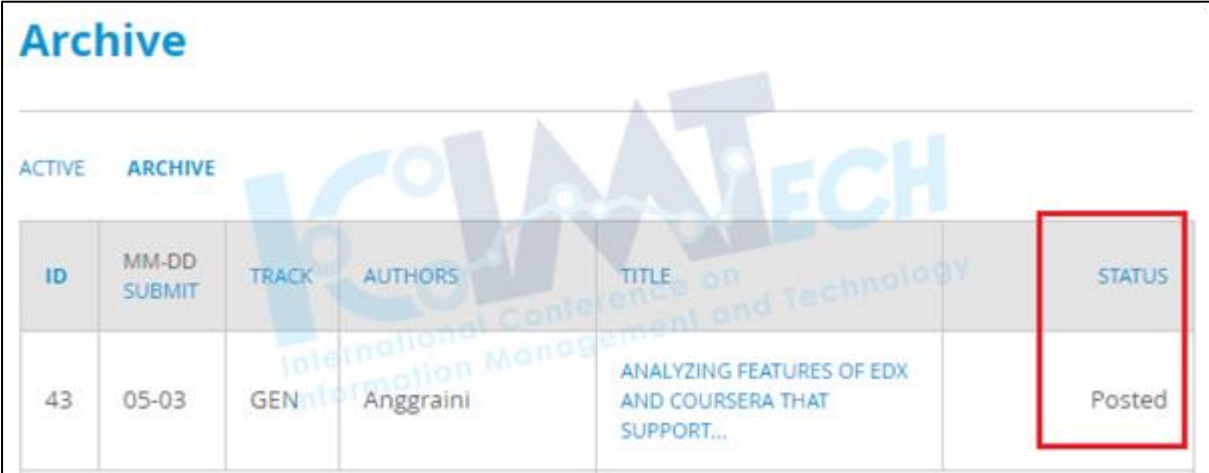

#### <span id="page-18-0"></span>Withdraw / Delete Paper

- **If author wants to revise the current submitted paper** before checked by reviewer, **please make a "NEW SUBMISSION" with the correct file name and contents.**
- After that, **please contact ICIMTECH committee through our email: icimtech@binus.ac.id** . Please write the **Subject of the email** as the following: **Paper Revision\_PaperID**.